# Receive events from primary alarm panel

## Convert Contact ID codes into SMS text

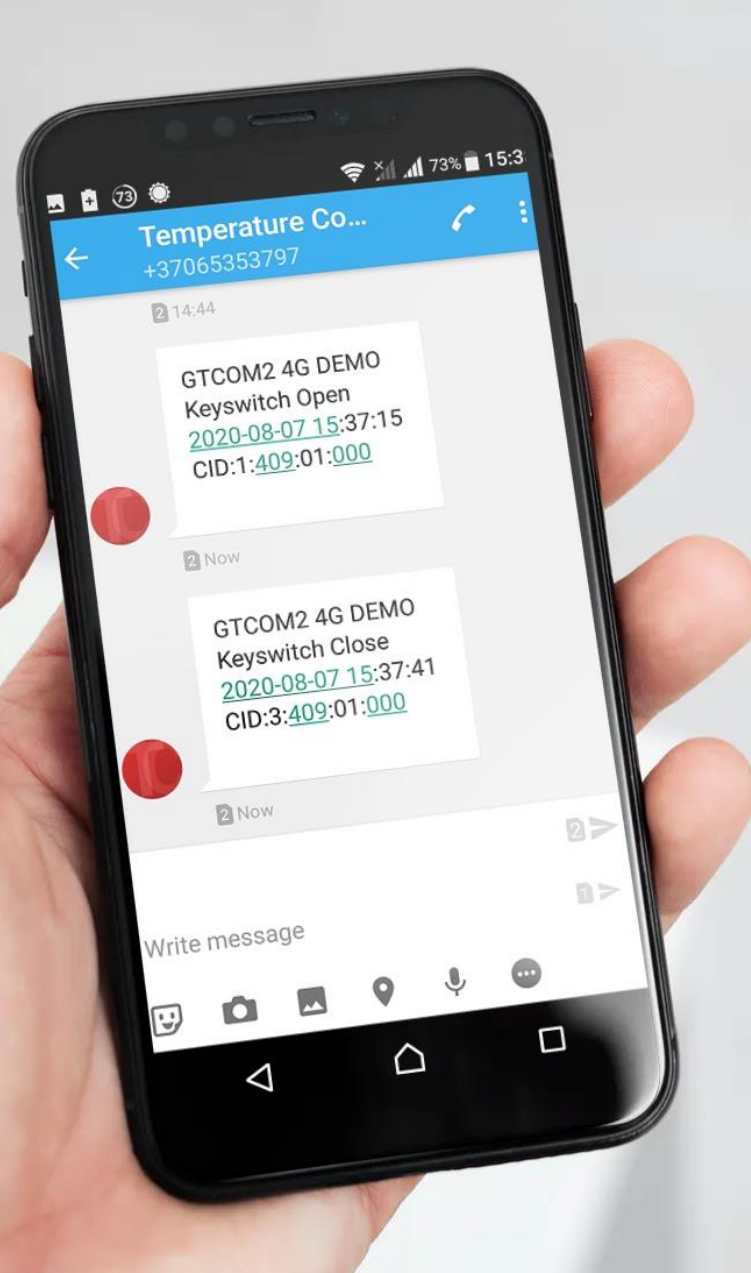

## Convert Contact ID codes into SMS text

GTCOM2 can simulate PSTN line, receive DTMF Contact ID messages and convert them into readable format as well as send SMS message to the mobile phone

### Attention!

- If you want to edit existing configuration,
- You have to read it (press "Read" in the command line)
- Edit settings
- Write edited configuration (press "Write" in the command line)

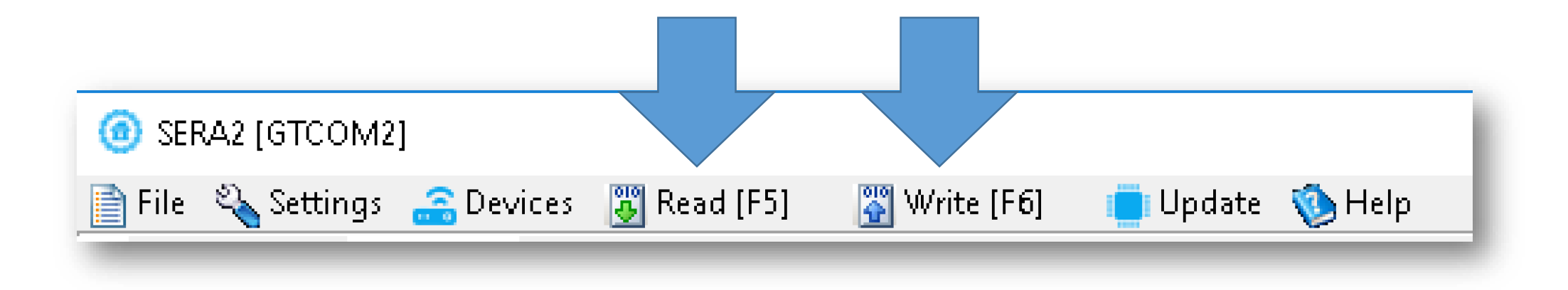

### Enter phone number for alarm SMS

- Go to SERA2> GSM Communication> SMS/ DIAL reporting
- Enter phone number
- Mark alarm events
- Press "Write" in the command line

#### SERA2 [GTCOM2]

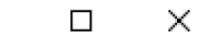

**i** Update **C** Help

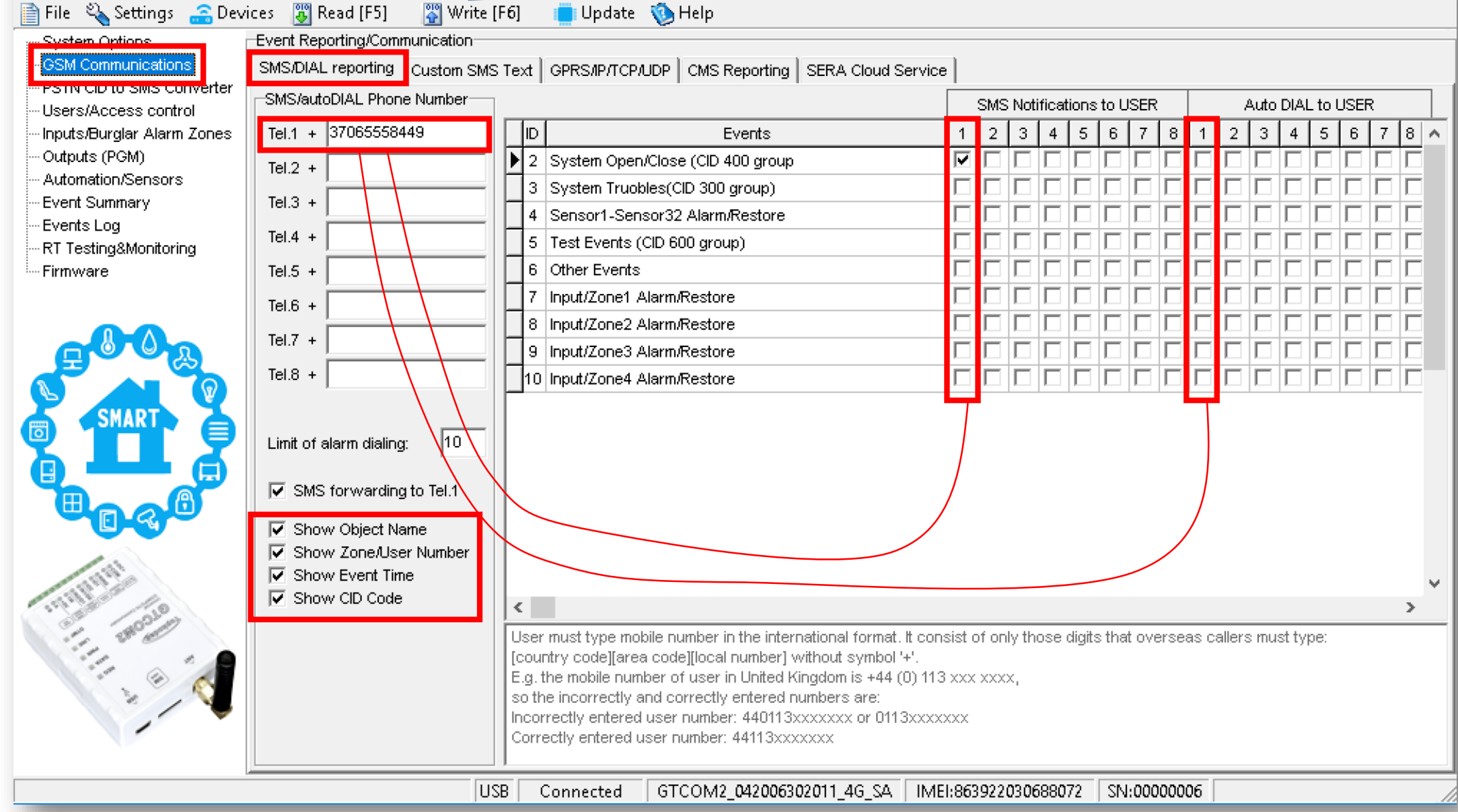

- Go to SERA2> PSTN CID to SMS Converter> XYZ Contact ID Event Code
- Modify Alarm or Restore SMS text
- Press "Write" in the command line

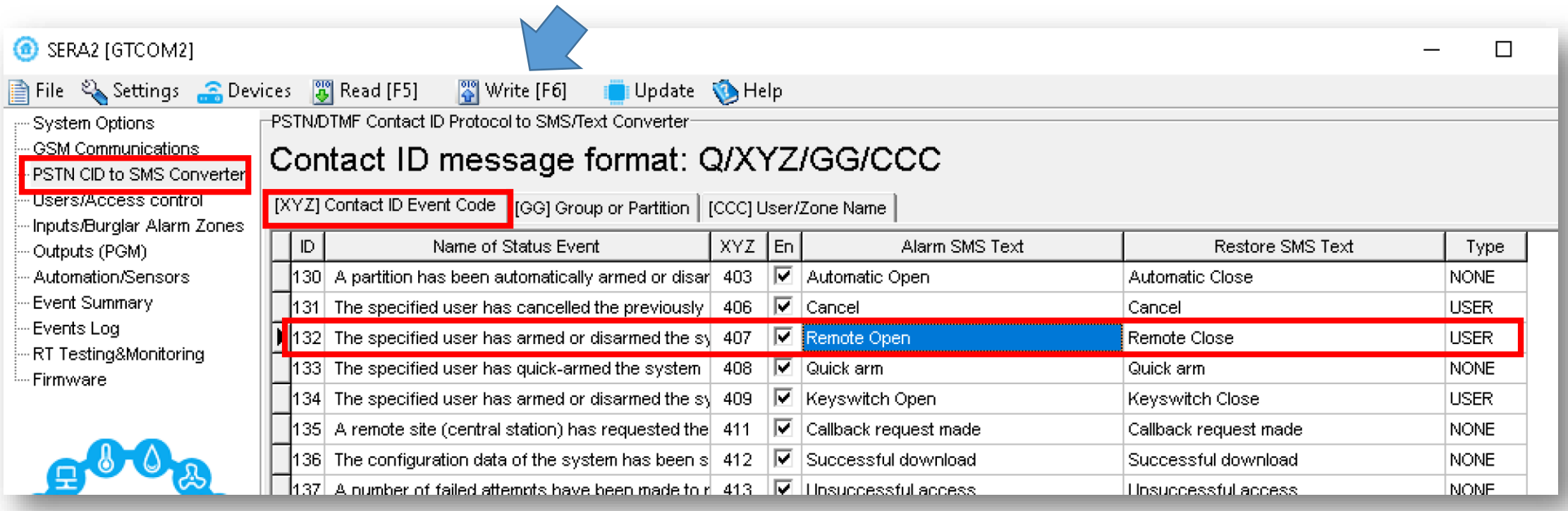

- Go to SERA2> PSTN CID to SMS Converter> [CCC] User/ Zone Name
- Modify Users, Zone names
- Press "Write"

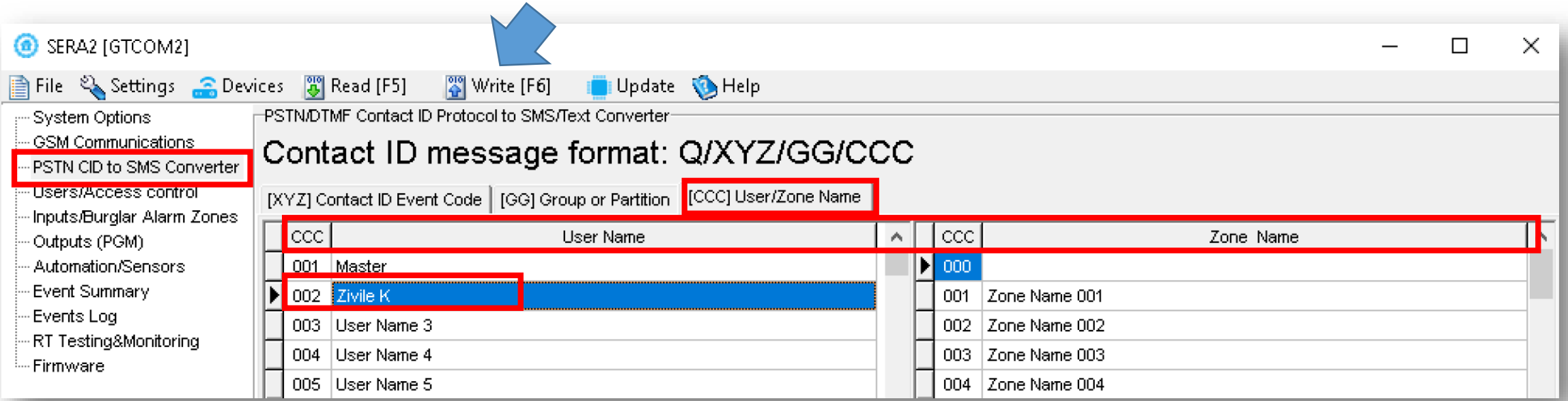

- Go to Users/ Access control> Users
- Enter phone number
- Press "Write" in the command line

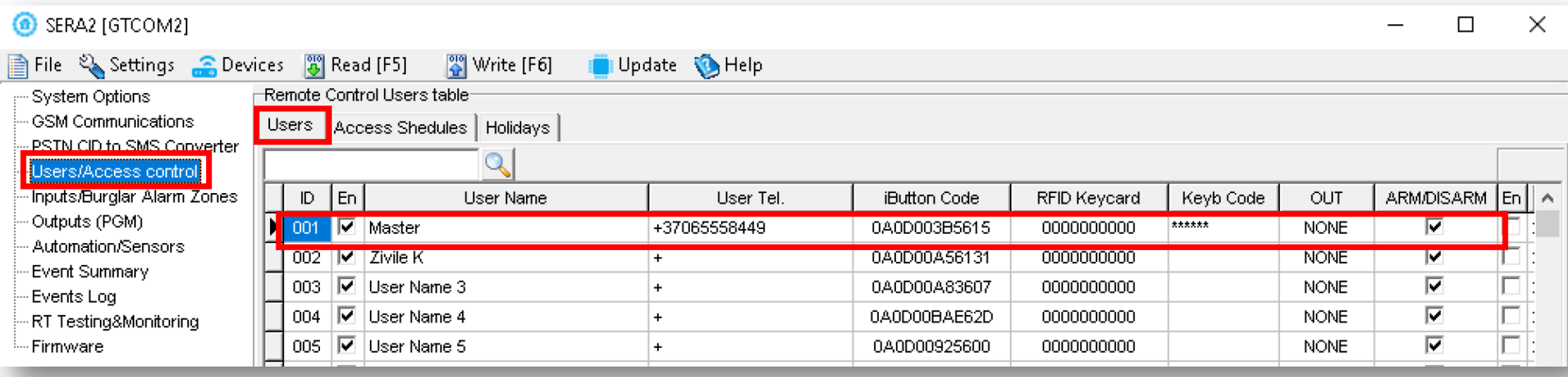

#### **B** SERA2 (GTCOM2)

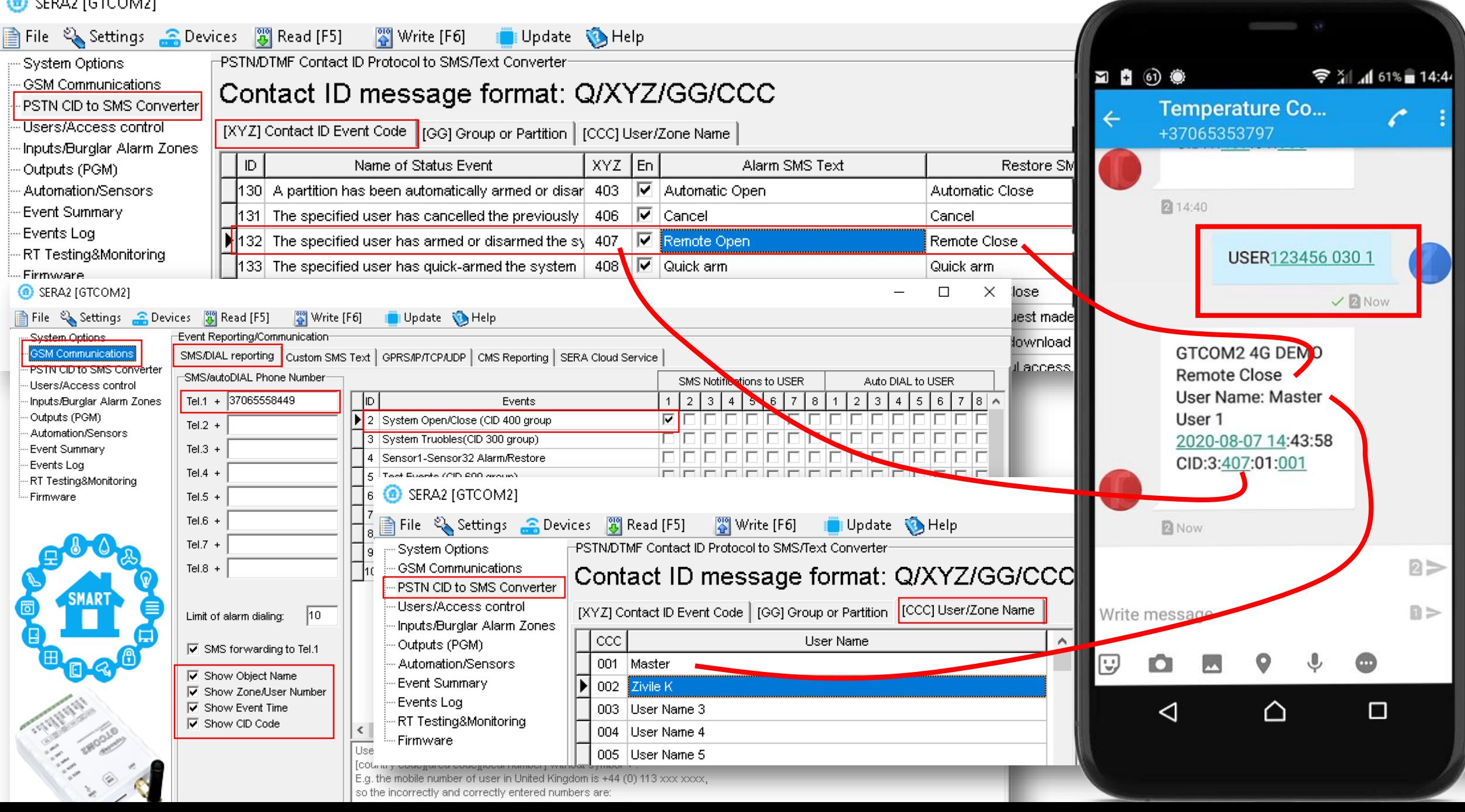

## Receive events from central panel

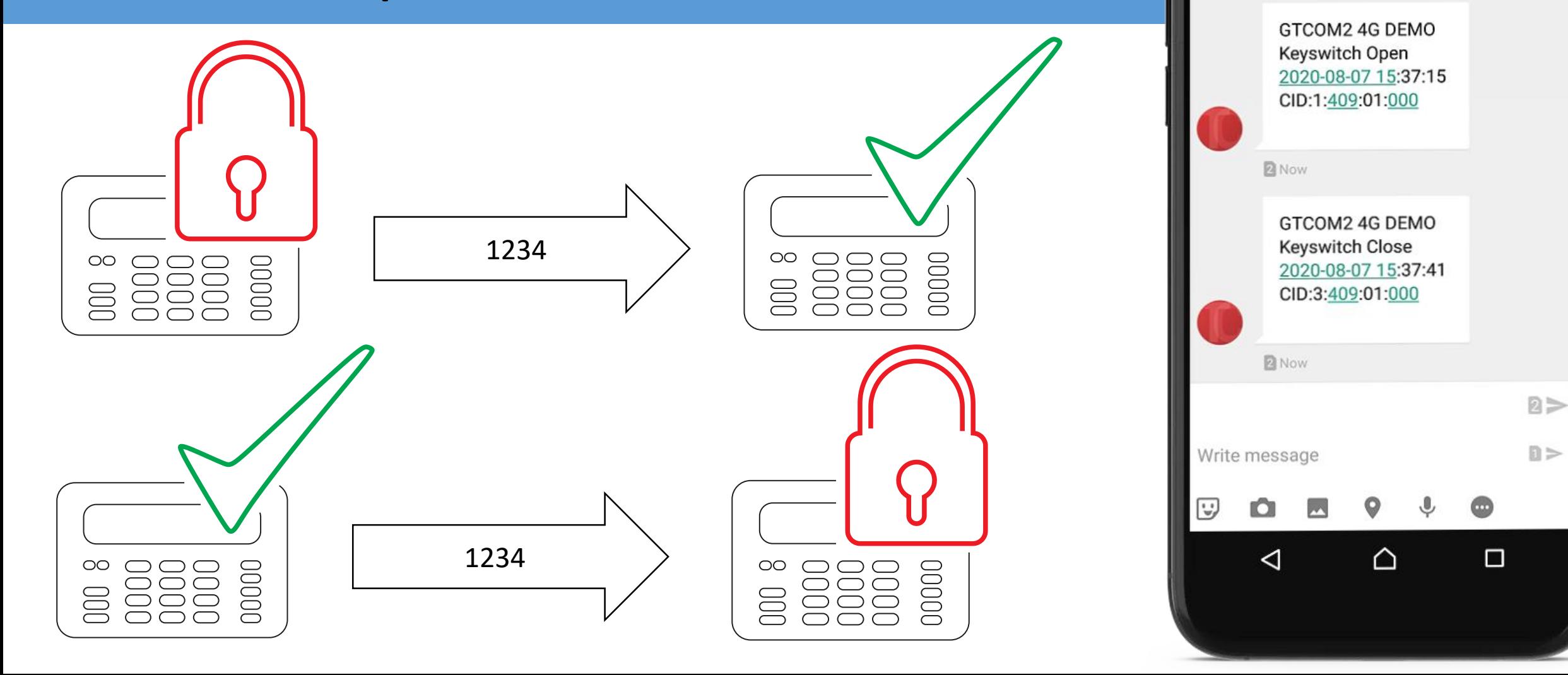

 $\begin{array}{c} \blacksquare \hspace{.1cm} \blacksquare \hspace{.1cm} \end{array} \hspace{.1cm} \begin{array}{c} \blacksquare \hspace{.1cm} \blacksquare \hspace{.1cm} \end{array} \hspace{.1cm} \begin{array}{c} \blacksquare \hspace{.1cm} \blacksquare \hspace{.1cm} \end{array} \hspace{.1cm} \begin{array}{c} \blacksquare \hspace{.1cm} \blacksquare \hspace{.1cm} \end{array}$ 

**Temperature Co...** 

+37065353797

图 14:44

 $4173\%$  15:38

## Settings in Sera2 software

- Go to Sera2> GSM Communication> SMS/ DIAL reporting.
- Enter phone numbers, mark events, and edit settings.
- Go to Sera2>PSTN CID to SMS Converter> [XYZ] Contact ID Event Code.
- Edit text in "Alarm SMS Text", "Restore SMS Text" Select Type.
- Go to Sera2>PSTN CID to SMS Converter> [CCC] User/ Zone Name.
- Enter User Name
- Edit partition name in
- Sera2>PSTN CID to SMS Converter> [GG] Group or Partition window
- Enter phone numbers for remote control in
- Sera2> Users/ Access control window
- Press "Write"

## Important:

How to set synchronization between primary alarm panel & GTCOM2? <https://www.topkodas.lt/downloads/>

GTCOM2 user manual

## Events to the Central Monitoring Station

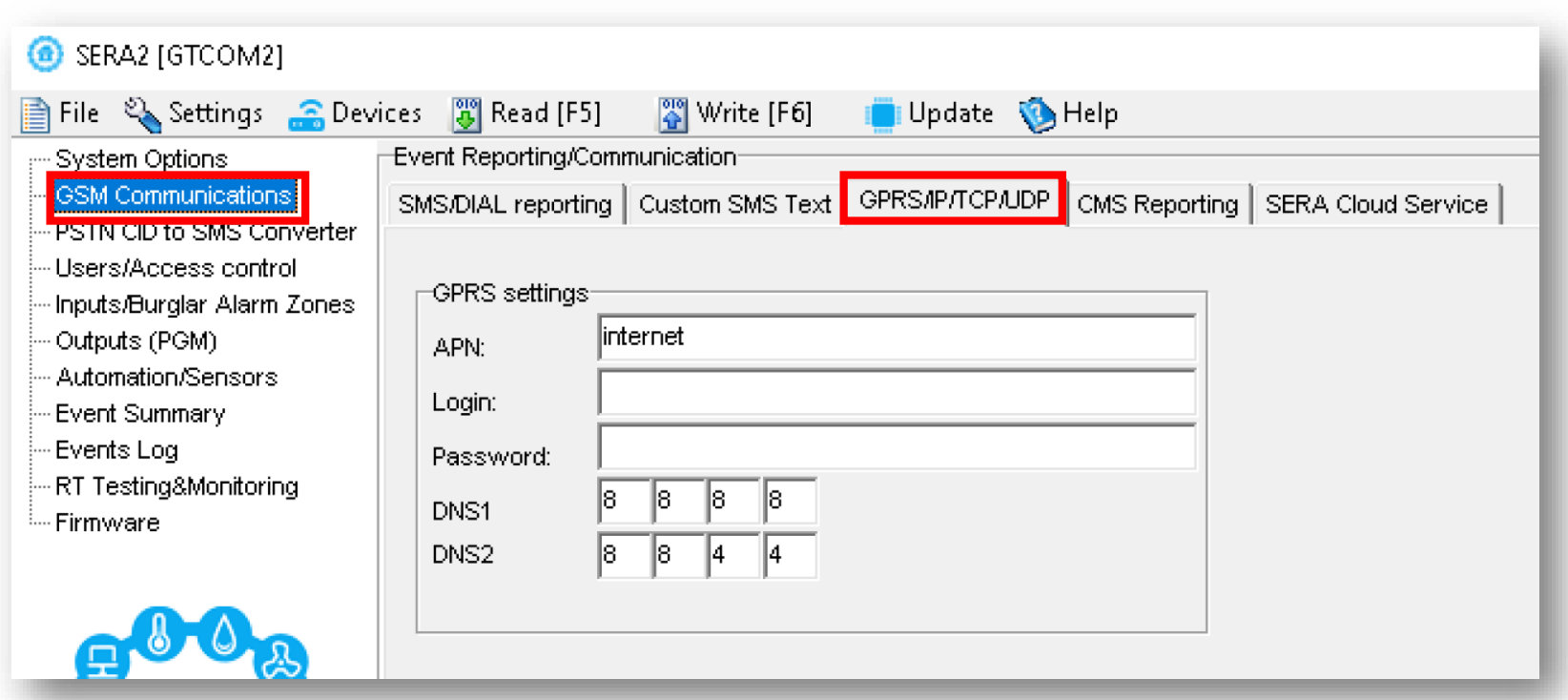

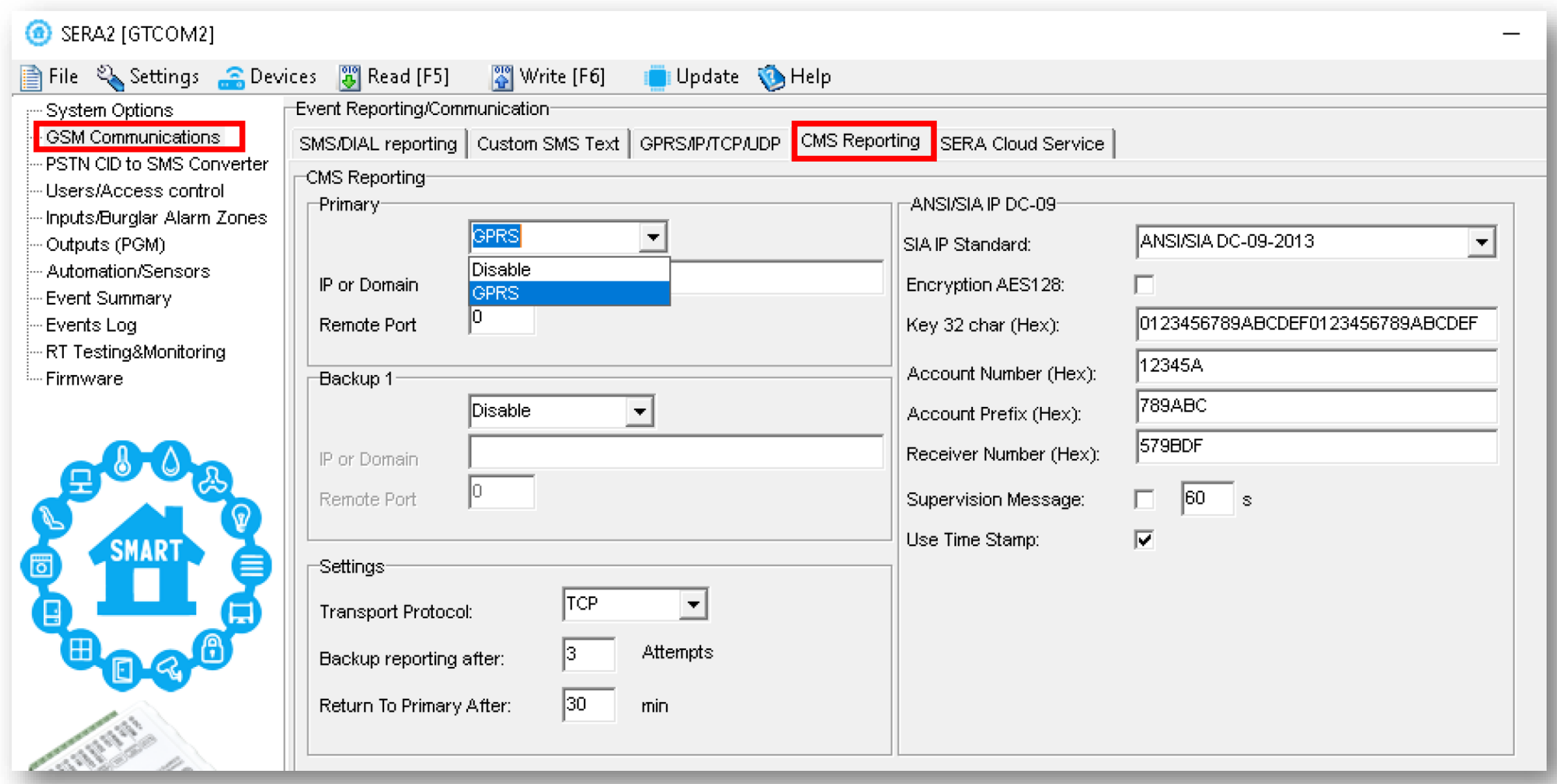

## More information via email:

# info@topkodas.lt